# Quick Reference

## Create Expense Report (Student)

### Create New Expense Report

1. Click the **+CREATE** button in the upper right corner of the Expenses swim lane.

| Expenses   |               | + Create                       |
|------------|---------------|--------------------------------|
| 1<br>Draft | 0<br>Returned | 1<br>Submitted<br>Last 90 Days |

#### 2. Enter the Header data:

|                                                                                  | Cancel Save         |
|----------------------------------------------------------------------------------|---------------------|
| Expenses For                                                                     | r Wu Shocker        |
| Import from Pre-Approval<br>Optional                                             | IMPORT PRE-APPROVAL |
| Report Name                                                                      |                     |
| Business Purpose                                                                 |                     |
| Report Type                                                                      | Travel 👻            |
| Departure Date                                                                   |                     |
| Return Date                                                                      |                     |
| Destination                                                                      | - Select -          |
| Traveler Type                                                                    | Student             |
| Travel Type                                                                      | Select 🔻            |
| Student Information: Name /<br>MyWSU ID / Street Address /<br>City / State / Zip |                     |
| Vendor                                                                           | - Select            |
| Address not correct                                                              |                     |
| Are you attending a<br>Conference?                                               | - Select 🔻          |
| Will there be personal time<br>during this trip?                                 |                     |

- <u>Import Pre-Approval</u>: Pre-Approvals are required to be attached to Student travel reports.
- <u>Report Name</u>: Naming Convention: Student
  First Name, Student Last Name Dates of Travel

- <u>Business Purpose</u>: Enter a clear, detailed business purpose for the travel event.
- Report Type: Select Travel
- <u>Departure Date:</u> Click the calendar icon to select the date which represents the actual departure date for this travel event.
- <u>Return Date</u>: Click the calendar icon to select the date which represents the actual return date for this travel event.
- **Destination:** Select the Country/State/City you are traveling to.
- Traveler Type: Select Student
- <u>Travel Type:</u> Select In State, Out of State or International
- <u>Student Information:</u> Provide the Name, myWSU ID, Street Address, City, State, and Zip code of the Student
- <u>Vendor</u>: Search for the Student in the Vendor field. Select the appropriate student record. If the student is not listed, scroll to the top of the list and click Vendor Not Found.
- <u>Address not correct</u>: If a student record was selected in the vendor field, and the address displayed is correct, leave this check box blank. If the address displayed is incorrect, select this check box.
- <u>Are you attending a conference</u>: Select Yes if the student will be attending a conference. Remember: a conference agenda or schedule at a glance must be attached before submitting the expense report. Select No if the student will not be attending a conference.
- Will there be personal time during this trip: Leave the box blank if there will not be personal time included in this travel event. Select the check box if there will be personal time included in this travel event and enter the appropriate dates in the Personal Time Start/End Date fields. This field is not typically used for Student travel.

3. Click Save at the top right side of the screen to continue.

## Add Expenses

4. Select the specific expense tile you want to add to the Expense Report

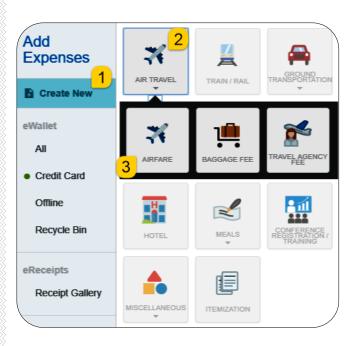

5. Complete the expense tile form and click Save at the top right-hand side of the screen to continue.

|                                         | Cancel Save                                                                                                    |
|-----------------------------------------|----------------------------------------------------------------------------------------------------|
| 🛪 Airfare                               |                                                                                                    |
| Date                                    | 10/25/2019                                                                                                    |
| Spent                                   | 555.00 🖬 USD                                                                                                    |
| Business Purpose                        | Expense Report Demonstration - Student                                                                                                    |
| Description<br>Optional                 |                                                                                                    |
| Merchant<br>Optional                    |                                                                                                    |
| Add Banner Activity and/or<br>Location? |                                                                                                    |
| matching items will be displayed        | uld like to search for in the Search for Funding box below. As you type, a drop down list of<br>for selection. Step 2: In the –Select– box, choose the value that best describes the<br>not appear until Step 1 has been completed. |
| Funding                                 |                                                                                                    |
| A0003-101614-20450 A0003:               | GU State General Fund 101614: Regents Press of Kansas                                                                                                    |
| 2622-Student Travel                     |                                                                                                    |
| Add Funding                             |                                                                                                    |
| Attachments (0)                         | == 53                                                                                                    |
|                                         | Drag image here to upload Add Attachments -                                                                                                    |

- <u>Date</u>: Enter the actual date of the expense which can typically be found on the receipt. The date on each expense form must be within the date range entered on the expense report header in the Departure Date and Return Date fields.
- **Spent:** Enter the actual amount spent for this expense type.
- <u>Business Purpose:</u> The business purpose will default with the information entered on the Expense Header, but can be modified (as needed) on any of the expense forms. Once modified, the new Business Purpose text will be carried forward to each subsequent expense type.
- <u>Description</u>: Provide any additional information about this expense. This field is optional for most expense types.
- Merchant: The merchant field is optional.
- <u>Add Banner Activity and/or Location</u>: Select this check box if you would like to add a Banner Activity and/or Location code.

- <u>Activity</u>: Click the drop-down box and select the appropriate value from the list.
- **Location:** Click the drop-down box and select the appropriate value from the list.
- <u>Funding</u>: Select the proper funding for the expense type.
- <u>-Select-:</u> Tap anywhere in the field labeled Select- and chose the appropriate account code.

Once a funding option has been selected, Chrome River will carry forward the funding information to each subsequent expense added to the report.

 The expense will be added to the Expense Report and will be visible on the left side of the screen. The Add Expense page will appear on the right side of the screen.

| ← Vu Shocker                            |                                    |                         | Ŧ           | €   | Add<br>Expenses                                                                           |           | A                                                                                                    | <b>A</b>         | T                |
|-----------------------------------------|------------------------------------|-------------------------|-------------|-----|-------------------------------------------------------------------------------------------|-----------|----------------------------------------------------------------------------------------------------|------------------|------------------|
| Expense Report Demo                     | stration - Student                 |                         |             | 0   | E Create New                                                                              | AR TRAICL |                                                                                                    | marel Rolling on | HOTH             |
| ONTE ERFERE<br>Tue<br>Internet IV Andre |                                    | 59581<br>555-86<br>1960 | 1007 ME & 8 | · · | erraniet<br>Al<br>• Credit Card<br>• Offene<br>Recycla Ba<br>• Recycla Ba<br>• Recycla Ba |           | CONSISTENT OF THE PROPERTY OF THE PROPERTY OF |                  | 2000 OCLAN EDVEN |
| сунтан Перси<br>мротикалана             | Total Pay Ma Amount<br>555.00 LUID |                         | Submit      |     |                                                                                           |           |                                                                                                    |                  |                  |

 Continue adding expenses to the report by selecting the appropriate expense tile, completing the expense form, and clicking save at the top right side of the screen.

## Submit

8. When you have completed all the entries for the Expense Report, click the Submit button located at the bottom of the left side of the screen.

| DATE              | EXP      | ENSE                      |          | SPENT         | PAY ME | 0 |   |
|-------------------|----------|---------------------------|----------|---------------|--------|---|---|
| Tue<br>10/08/2019 | *        | Airfare                   |          | 555.00<br>USD | 555.00 | Ø | ~ |
| Tue<br>10/08/2019 | <b>A</b> | Car Rental                |          | 72.50<br>USD  | 72.50  | Ø | ~ |
| Tue<br>10/08/2019 | -        | Conference Registration / | Training | 125.00<br>USD | 125.00 | Ø | ~ |
|                   |          |                           |          | $\frown$      |        | _ | _ |

9. A submit confirmation will appear at the top of the right side of the screen.

| Submit Confirmation                                                                             |                 |                   |                |
|-------------------------------------------------------------------------------------------------|-----------------|-------------------|----------------|
| I hereby certify that all expenses listed here are true and co<br>legitimate business purposes. | prrect to the t | est of my knowled | ge and are for |
|                                                                                                 | Cancel          | Pre-Approval      | Submit         |

- <u>Cancel</u>: Clicking cancel allows you to return to the expense report to make any needed changes. You can chose to leave the report in draft status.
- <u>Pre-Approval:</u> If linking a pre-approval to the expense report, select the Pre-Approval button.
- <u>Submit</u>: Once you have read the certification statement, click the Submit button to submit the expense report into workflow for approvals.